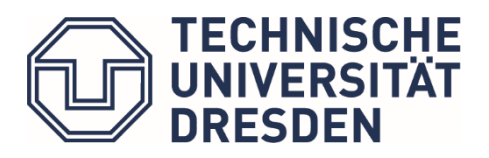

**Bereich Geistes- und Sozialwissenschaften** Studienbüro

# Hinweise zur Arbeit mit Selma (Studierendenportal) für Prüfende und Stellvertreter:innen

Stand: Oktober 2022

## Inhalt

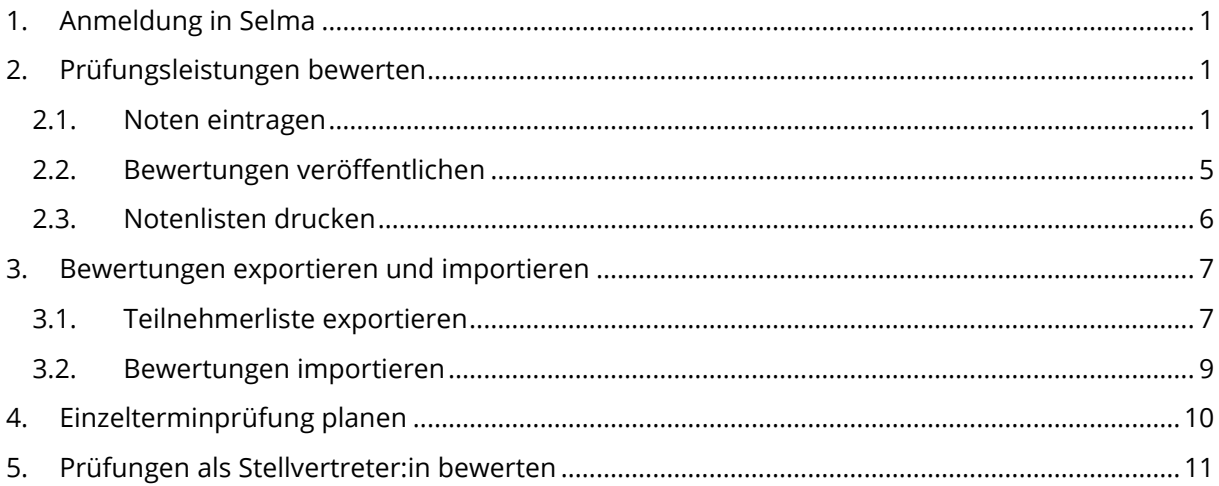

Bei Fragen oder Problemen wenden Sie sich bitte an das Studienbüro des Bereichs Geistesund Sozialwissenschaften.

<https://tu-dresden.de/gsw/studium/studienbuero/campusnet>

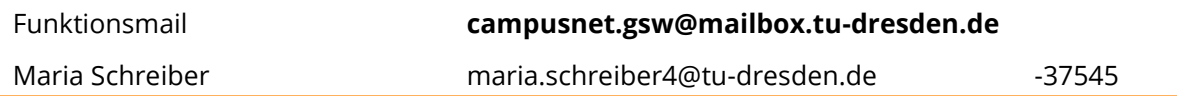

Die allgemeinen **Web-Schulungen** finden Sie hier:

<https://ttkf.tu-dresden.de/publisher/dispatch.do?preview=false&node=1328&preview=false>

## <span id="page-1-0"></span>**1. Anmeldung in Selma**

Link zum Portal: selma.tu-dresden.de

Login mit ZIH-Login und Passwort

Die Anmeldeseite für das Portal finden Sie auch im oberen Bereich (Intern) aller Webseiten der TU Dresden.

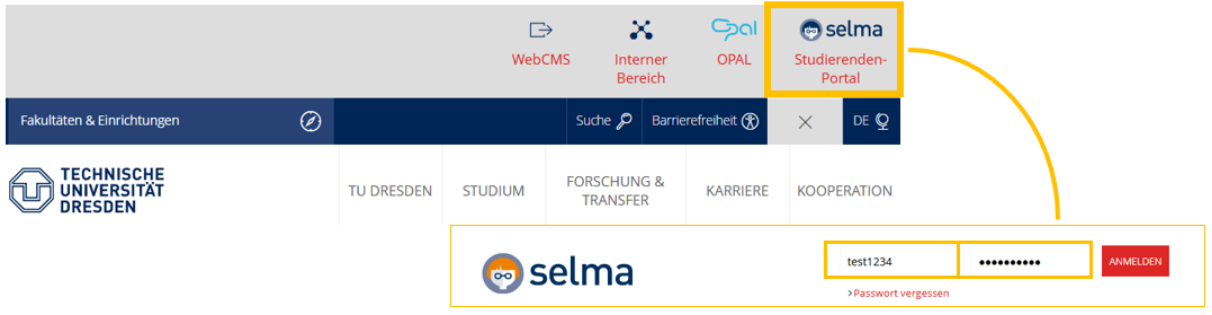

## <span id="page-1-1"></span>**2. Prüfungsleistungen bewerten**

#### 2.1. Noten eintragen

<span id="page-1-2"></span>Klicken Sie im linken Navigationsmenü auf den Punkt **Prüfungen: Details | Bewertung**.

Wählen Sie das Semester aus, in dem die Prüfung angeboten wird und klicken Sie auf **AKTUALISIEREN**. Wählen Sie danach die gewünschte Prüfungsleistung aus und klicken Sie auf den roten Link.

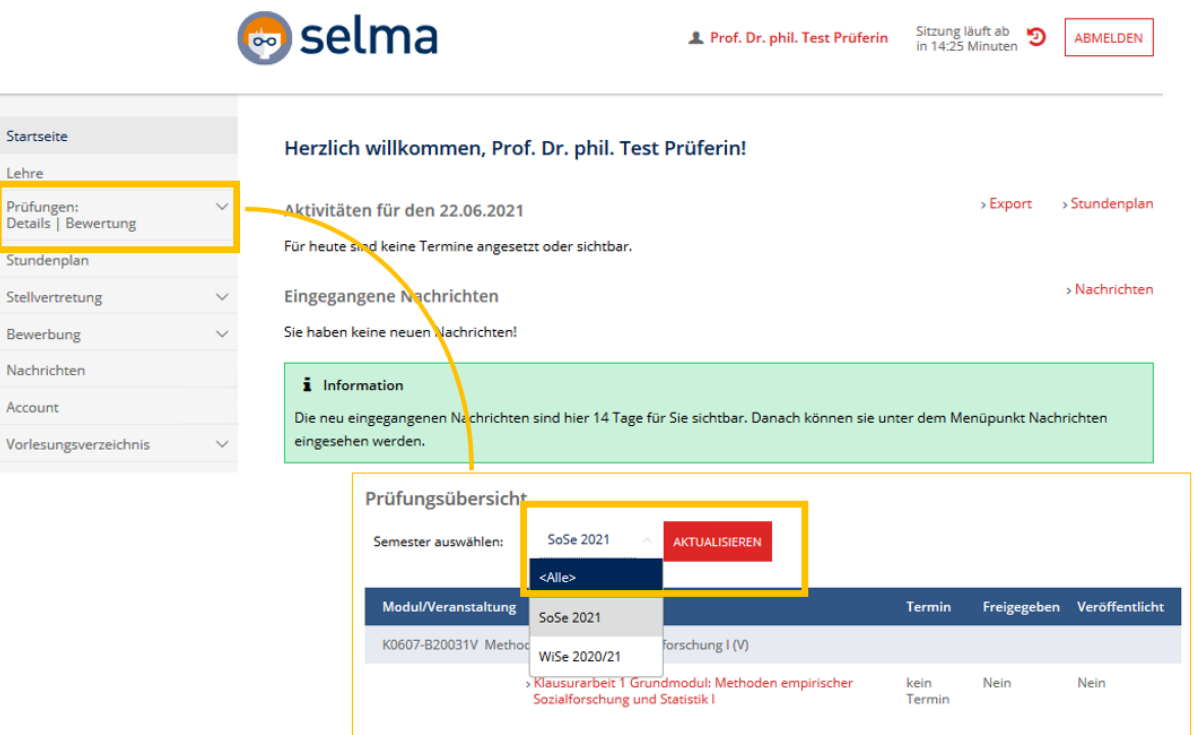

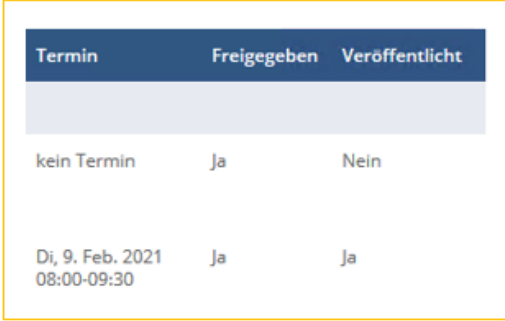

Feld "Termin": Das vom Prüfungsamt hinterlegte Prüfungsdatum wird unter Termin angezeigt.

Feld "Freigegeben": Wenn Sie die Noten für alle Teilnehmenden freigegeben haben und keine Bewertung aussteht, erscheint in dem Feld "Ja"

Feld "Veröffentlicht": Wenn Sie die unterschriebene Notenliste an das Prüfungsamt gesendet haben, werden die Noten für die Studierenden zur Ansicht veröffentlicht.

**Hinweis**: Erscheint die relevante Prüfungsleistung in der aktualisierten Auflistung nicht, sind Sie ggf. als "individueller Prüfender" hinterlegt und gelangen über den linken Navigationspunkt **Einzelterminprüfung** zu der Liste von Prüfungsleistungen mit hinterlegtem individuellen Prüfenden.

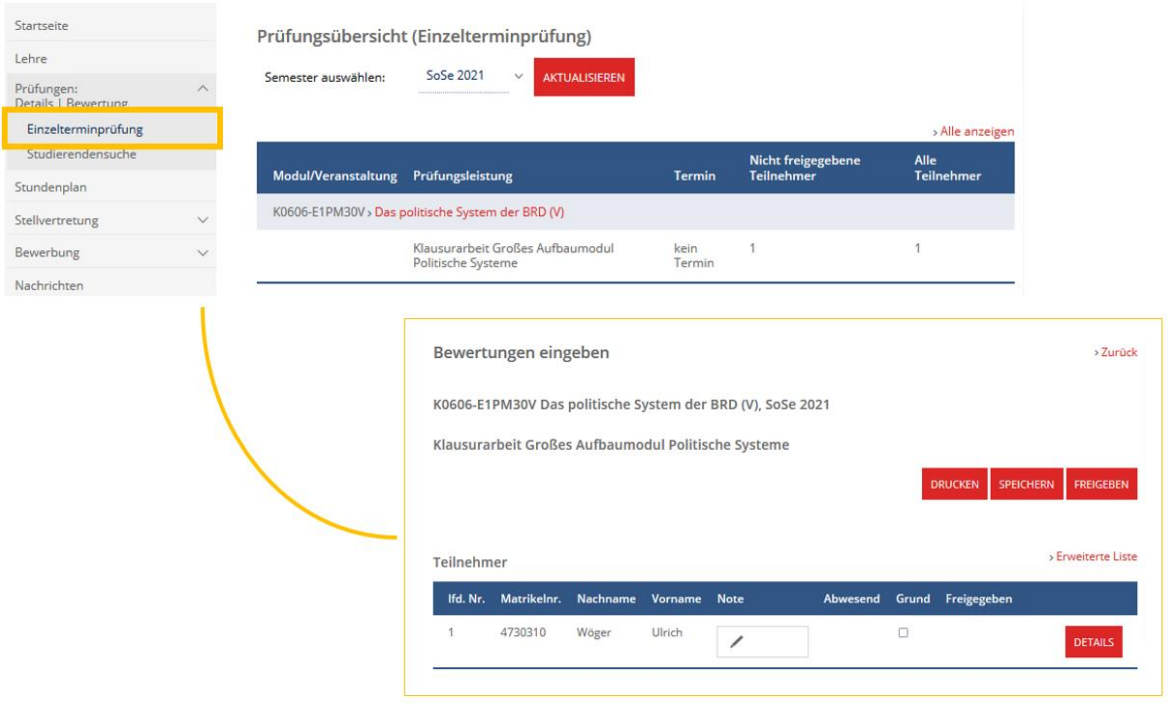

Für die Bewertungseingabe tragen Sie in das entsprechende Eingabefeld der Spalte **Bewertung**  die zu vergebende Bewertung gemäß Bewertungssystem der Leistung ein. Hinweise zum Bewertungssystem finden Sie in Selma unterhalb der Bewertungseingabe. Für unbenotete Leistungen nutzen Sie die Abkürzungen "be" bzw. "nb". Noten mit Dezimalstellen werden immer mit einem Komma getrennt eingegeben.

Bei Fehlern in der Bewertungseingabe wird die entsprechende Zeile **rot** angezeigt.

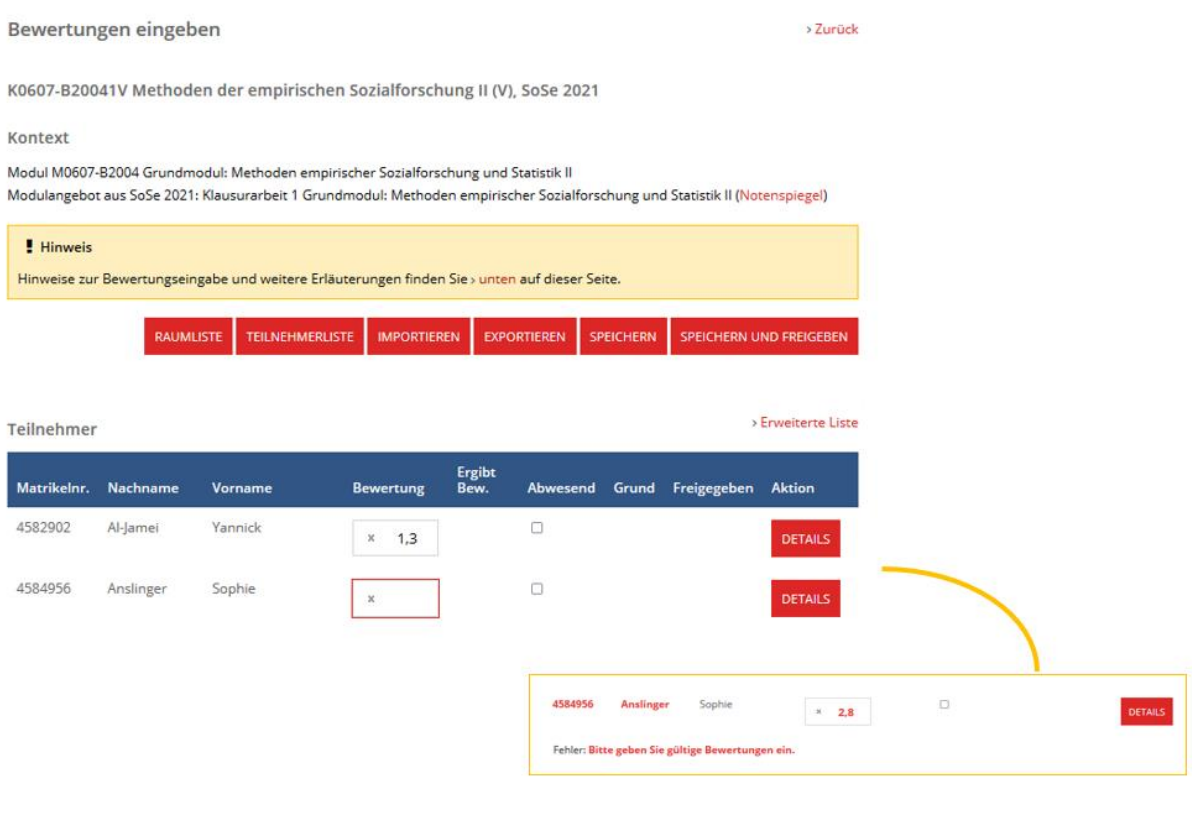

**Sonderfall** Noteneingabe bei mehreren Prüfenden (z.B. bei Ringvorlesungen oder Prüfungstyp "Portfolio"): Sind für eine Prüfung mehrere Prüfende hinterlegt, muss vor Noteneingabe eine gemeinsame Note entsprechend dem Bewertungssystem festgelegt werden. Die Eingabe von Teilnoten und anschließende Berechnung einer Gesamtnote für die Prüfung wird nicht unterstützt.

War ein Prüfungsteilnehmender abwesend, setzen Sie hinter dem/der entsprechenden Prüfungsteilnehmenden in der Spalte **Abwesend** in das Kontrollkästchen den Haken.

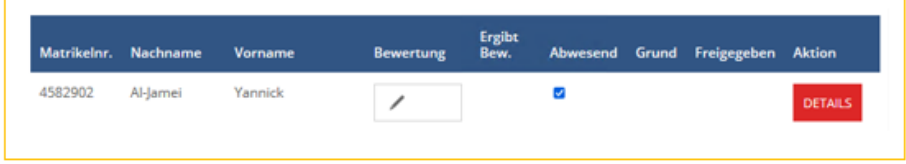

Um einen Täuschungsversuch einzutragen, geben Sie in das Eingabefeld der Spalte **Bewertung**  die Bewertung "5,0" oder "nb" gemäß Bewertungssystem der Leistung ein.

Klicken Sie anschließend auf den Button **Details** in der Zeile der bzw. des entsprechenden Studierenden. Geben Sie unter Bemerkungen "Täuschung" ein und speichern Sie Ihre Eingabe.

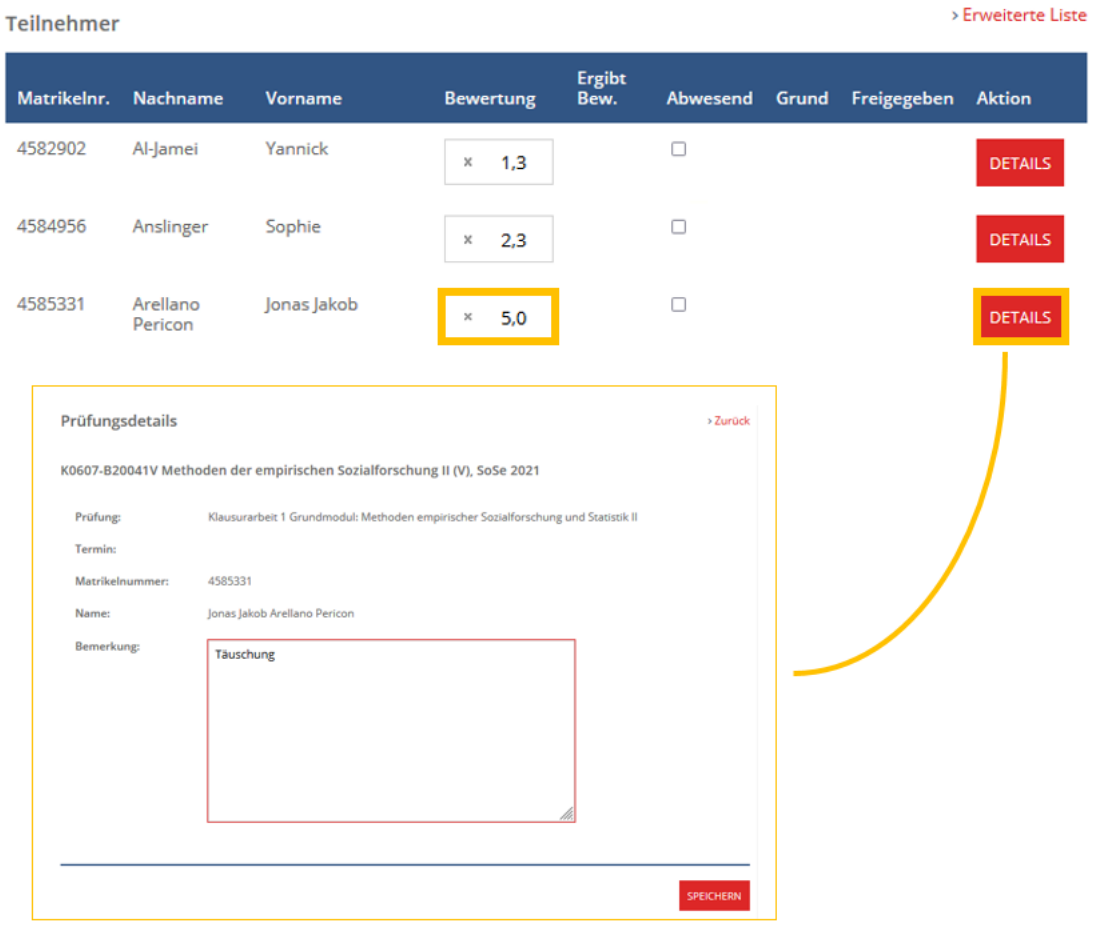

Nach einer längeren Bearbeitung ist es ratsam, Ihre Arbeit abzuspeichern, um den Zwischenstand zu sichern. Klicken Sie hierfür auf den Button **Speichern**.

Sie werden nach 15 Minuten automatisch von der Sitzung abgemeldet, wenn Sie in Selma die Seite nicht aktualisieren.

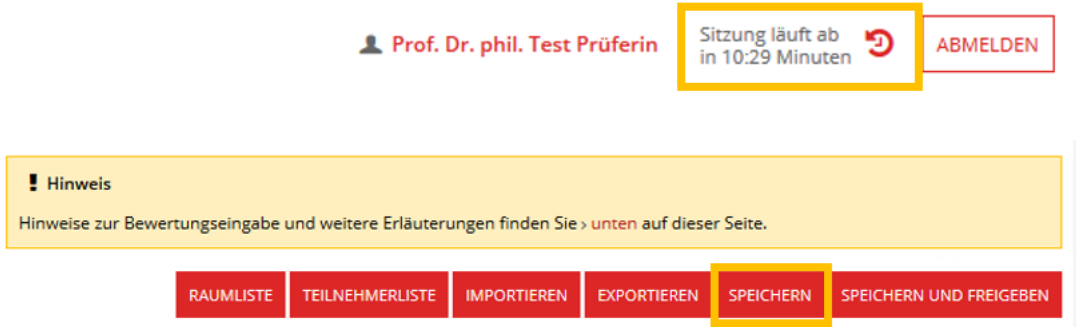

## 2.2. Bewertungen veröffentlichen

<span id="page-5-0"></span>Die folgenden Arbeitsschritte dienen dazu, die Bewertungen für das Prüfungsamt sichtbar und vom Prüfungsamt wiederum für die Studierenden verfügbar zu machen (Vier-Augen-Prinzip).

**Hinweis**: Wenn Sie die Bewertungen freigegeben haben, können Änderungen an den Bewertungen nur noch vom Prüfungsamt vorgenommen werden.

**Nach abgeschlossener Freigabe der Noten muss eine unterschriebene Notenliste an das Prüfungsamt gesendet werden, damit die Noten final für die Studierenden zur Ansicht veröffentlicht werden können**!

Wenn Sie mit der Noteneingabe fertig sind und die Ergebnisse veröffentlichen wollen, klicken Sie auf **Speichern und Freigeben**.

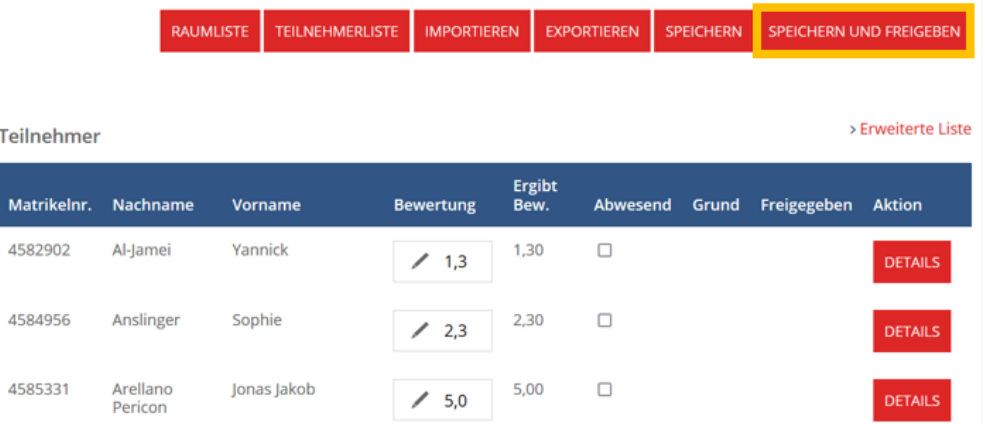

Wollen Sie alle Bewertungen dieser Prüfungsleistung für das Prüfungsamt freigeben, klicken Sie hierfür auf die Schaltfläche **Alle freigeben**.

Wollen Sie nur eine bestimmte Auswahl an Bewertungen freigeben, markieren Sie in der untenstehenden Tabelle in der Spalte **Freigeben** zunächst die entsprechenden Bewertungen und klicken Sie anschließend auf den Button **Markierte Freigeben**.

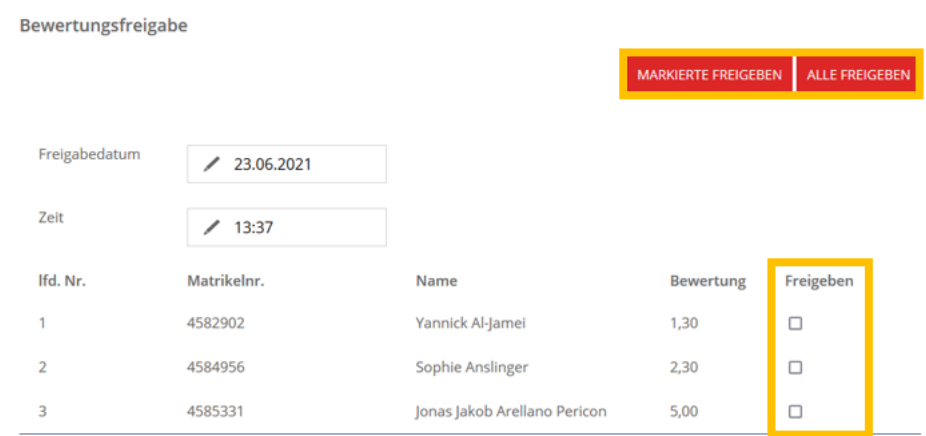

## <span id="page-6-0"></span>2.3. Notenlisten drucken

Nach der Freigabe der Noten drucken Sie bitte auf der Bewertungsseite die Notenliste aus. Klicken Sie auf den Button **Teilnehmerliste**. Falls Sie bereits alle Noten der Liste freigegeben haben, erscheinen nur noch die Buttons "Raumliste" und "Teilnehmerliste".

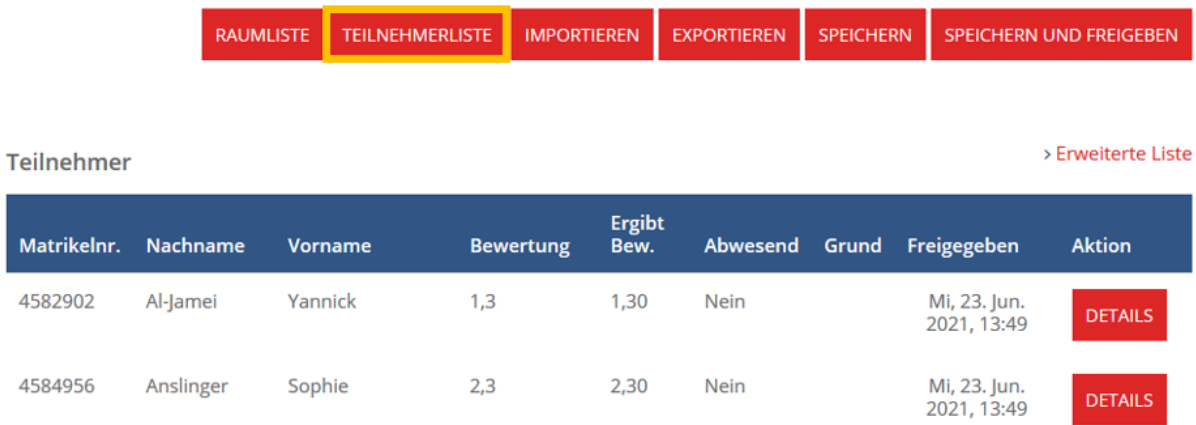

Klicken Sie auf den Link **Drucken**.

Wählen Sie im Druck-Dialogfeld Ihres Browsers den gewünschten Drucker aus. Um die Liste der Teilnehmenden in einem PDF auszugeben, wählen Sie einen installierten PDF-Drucker (z.B. Adobe PDF) und klicken auf **Drucken**. Anschließend unterschreiben Sie die Notenliste (händisch oder digital) und senden diese an das Prüfungsamt.

Klausurarbeit 1 Grundmodul: Methoden empirischer Sozialforsc

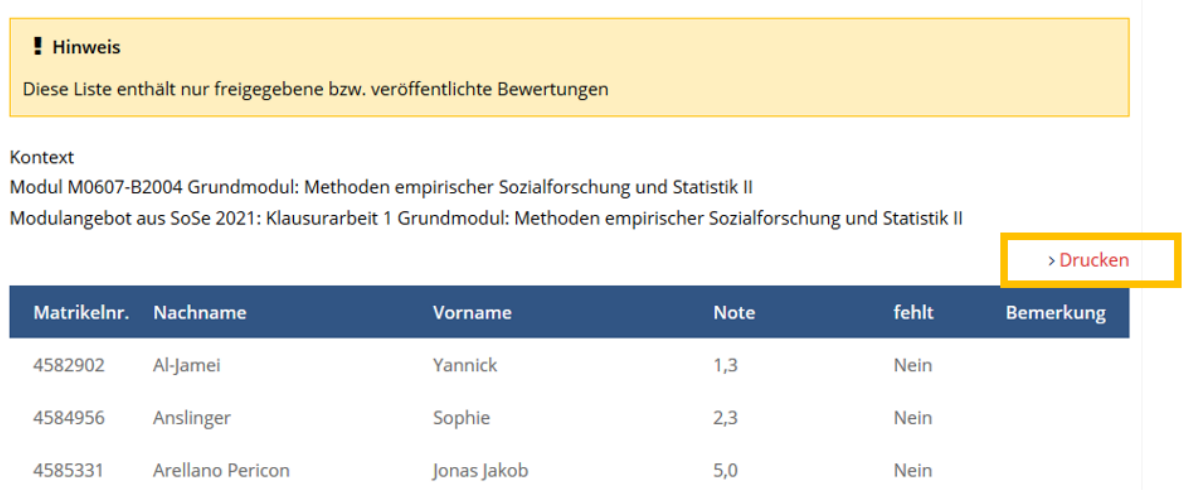

Über den Link **Zurück** gelangen Sie wieder zur Bewertungseingabe.

**Hinweis:** Der Hinweis auf einen Täuschungsversuch ist beim entsprechenden Studierenden zusätzlich händisch auf der ausgedruckten Notenübersicht zu ergänzen, damit im Prüfungsamt diese Information gesehen und bearbeitet werden kann.

Haben an der Prüfung weitere Studierende teilgenommen, für die Sie eine Bewertung vergeben haben, sind diese händisch auf der ausgedruckten und unterschriebenen Notenliste zu ergänzen.

## <span id="page-7-0"></span>**3. Bewertungen exportieren und importieren**

Alternativ zur Bewertungseingabe über das Webportal können Sie sich auch eine "Teilnehmerliste" exportieren, die Bewertungen in Excel eintragen und anschließend wieder in das Webportal importieren. Dies stellt eine zusätzliche Option zur Bewertungseingabe dar und muss **nicht** zwingend durchgeführt werden.

#### <span id="page-7-1"></span>3.1. Teilnehmerliste exportieren

Klicken Sie auf den Button **Exportieren**. Klicken Sie anschließend auf den Link **Liste herunterladen** und speichern die .txt-Datei auf Ihrem Rechner.

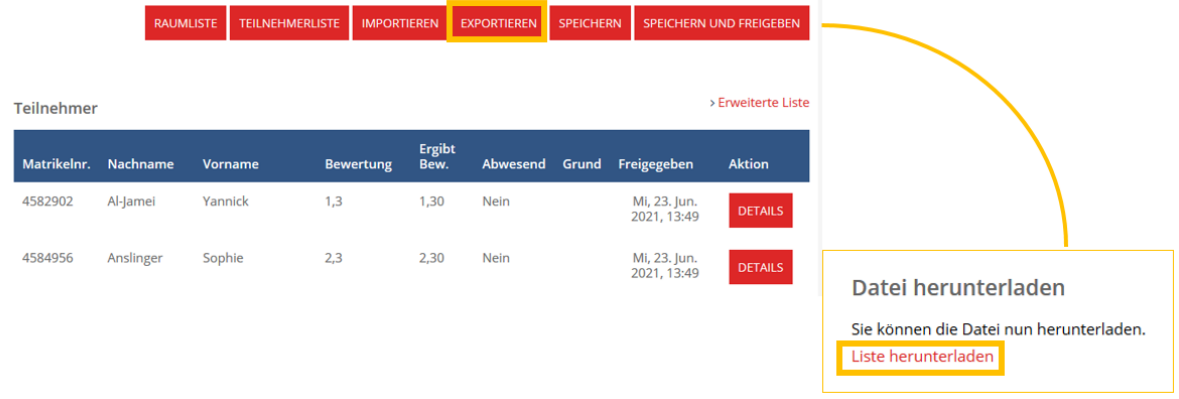

Öffnen Sie Microsoft Excel. Klicken Sie unter dem Reiter **Daten** auf **Externe Daten abrufen** und **Aus Text**.

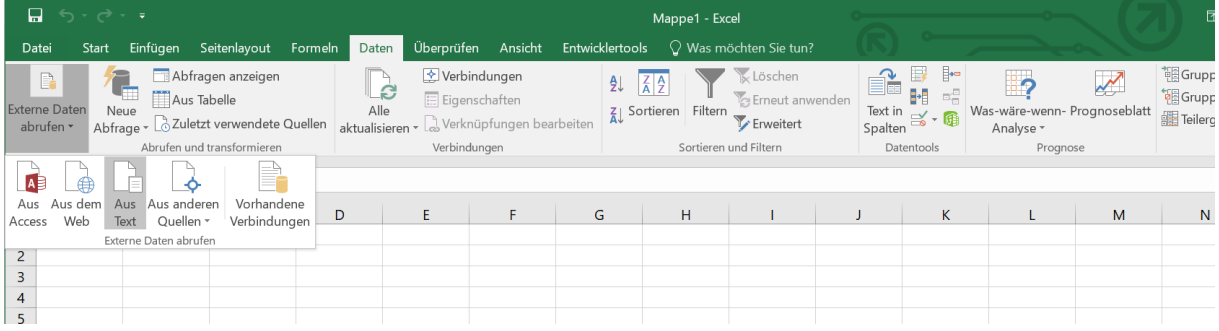

Wählen Sie Ihre zuvor heruntergeladene .txt-Datei aus und klicken Sie auf **Importieren**.

Der Textkonvertierungs-Assistent öffnet sich. Sie können alle Voreinstellungen übernehmen und auf **Fertig stellen** klicken. Bestätigen Sie im nächsten Dialogfeld den Datenimport mit **OK**.

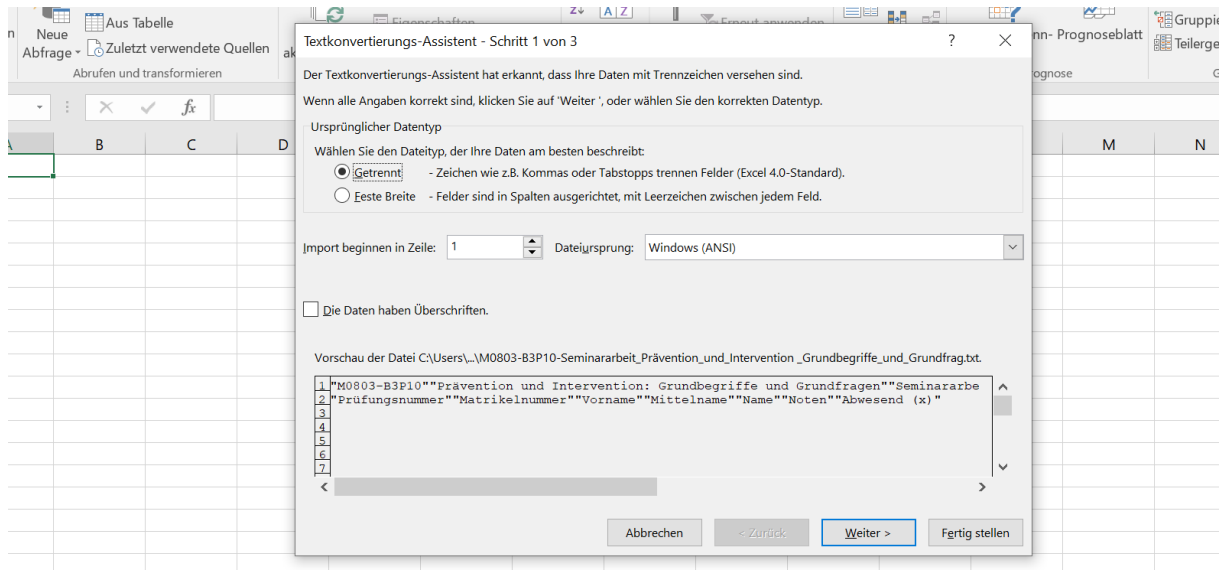

Die .txt-Datei wird nun als Tabelle ausgegeben. Bereits in Selma eingetragene Bewertungen werden nicht exportiert!

Die Bewertungseingaben sind gemäß Bewertungssystem in **Spalte F (Noten)** vorzunehmen. Ist ein:e Prüfungsteilnehmer:in nicht zum Prüfungstermin erschienen, ist in der **Spalte G (Abwesend)** ein x einzutragen.

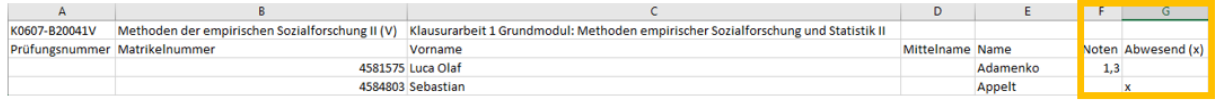

Wenn die Bearbeitung der Notenliste abgeschlossen ist, speichern Sie die Datei mit **Speichern unter** auf Ihrem Computer. Wählen Sie unter **Dateityp: Text (Tabstopp-getrennt)** aus und klicken Sie auf **Speichern**.

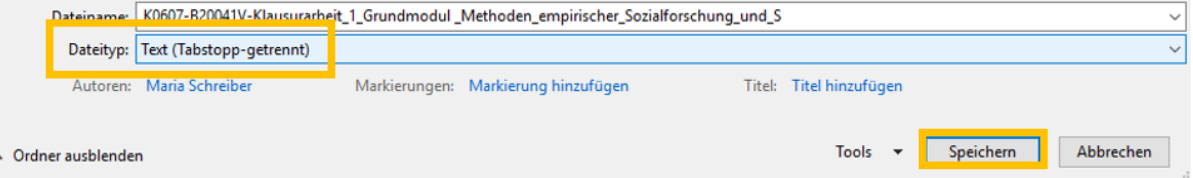

## <span id="page-9-0"></span>3.2. Bewertungen importieren

Wenn Sie die Noteneingabe in Excel abgeschlossen und die Tabelle auf Ihrem Rechner gespeichert haben, können Sie die Bewertungen in Selma importieren. Klicken Sie in Selma auf den Button **Importieren**.

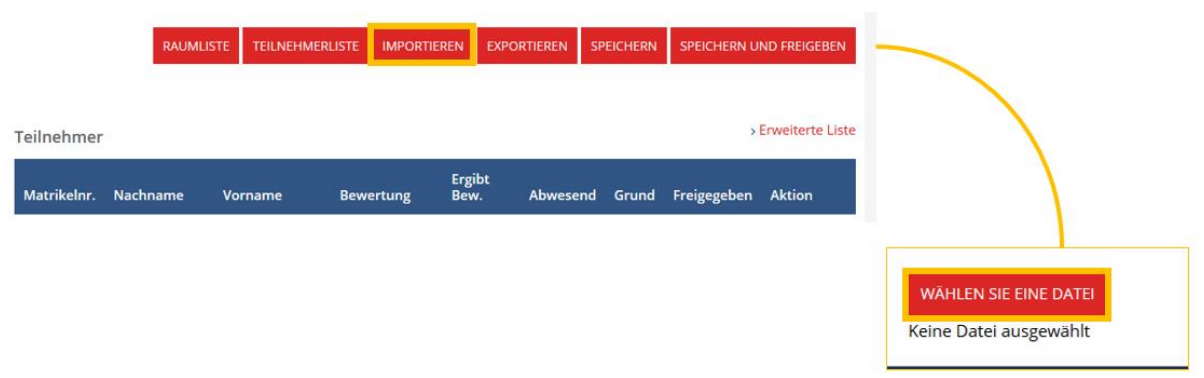

Wählen Sie Ihre mit den Noten gefüllte .txt-Datei aus und klicken auf **Öffnen** und anschließend auf **Importieren**.

Selma importiert alle Daten und gibt Ihnen diese zur Ansicht aus. Die ersten beiden Zeilen sind dabei immer Kopfzeilen. Überprüfen Sie die importierten Daten. Sollte eine importierte Zeile fehlerhaft sein, entfernen Sie den blauen Haken im Feld "Akzeptieren". Klicken anschließend auf **Übernehmen** am Anfang der Seite.

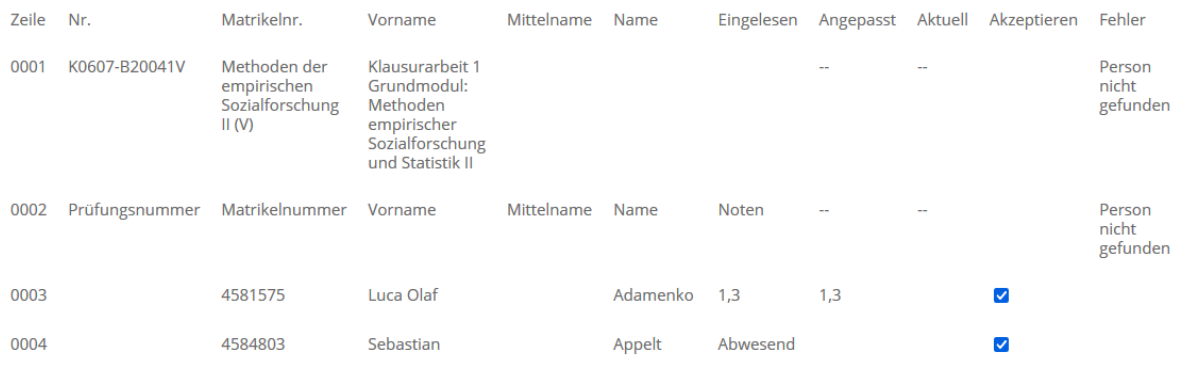

Als nächstes veröffentlichen Sie die Bewertungen [\(2.2\)](#page-5-0) für das Prüfungsamt und drucken die Liste der Teilnehmenden [\(2.3\)](#page-6-0) aus.

## <span id="page-10-0"></span>**4. Einzelterminprüfung planen**

Einzelterminprüfungen sind Prüfungen, welche nicht als Großgruppe abgehalten werden. In Selma können Sie bspw. für mündliche Prüfungsleistungen an allen Studierenden einen individuellen Prüfungstermin hinterlegen, welchen der/die Studierende dann in seiner/ihrer Prüfungsübersicht sehen kann.

Klicken Sie in Ihrer Prüfungsübersicht auf die gewünschte **Prüfungsleistung**, für welche die Einzelterminprüfung geplant werden soll.

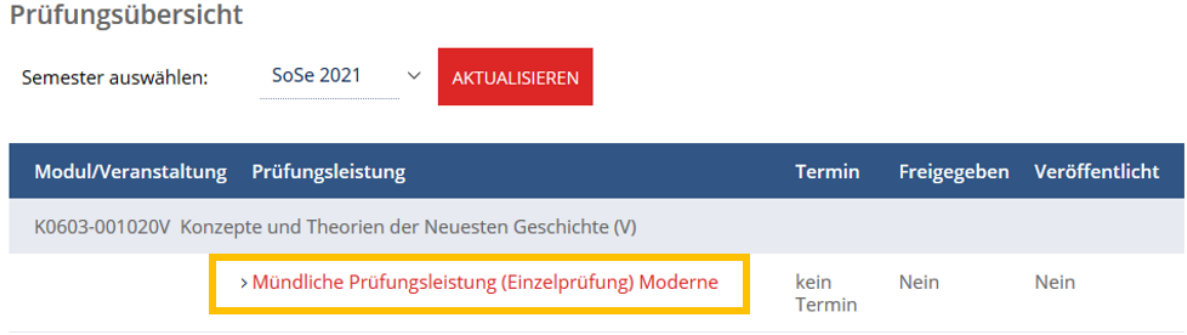

Klicken Sie hinter dem/der entsprechenden Studierenden auf den Button **Details**.

Sie können nun für den/die Studierende:n das Prüfungsdatum, Uhrzeit und Raum bearbeiten. Klicken Sie anschließend auf **Speichern**.

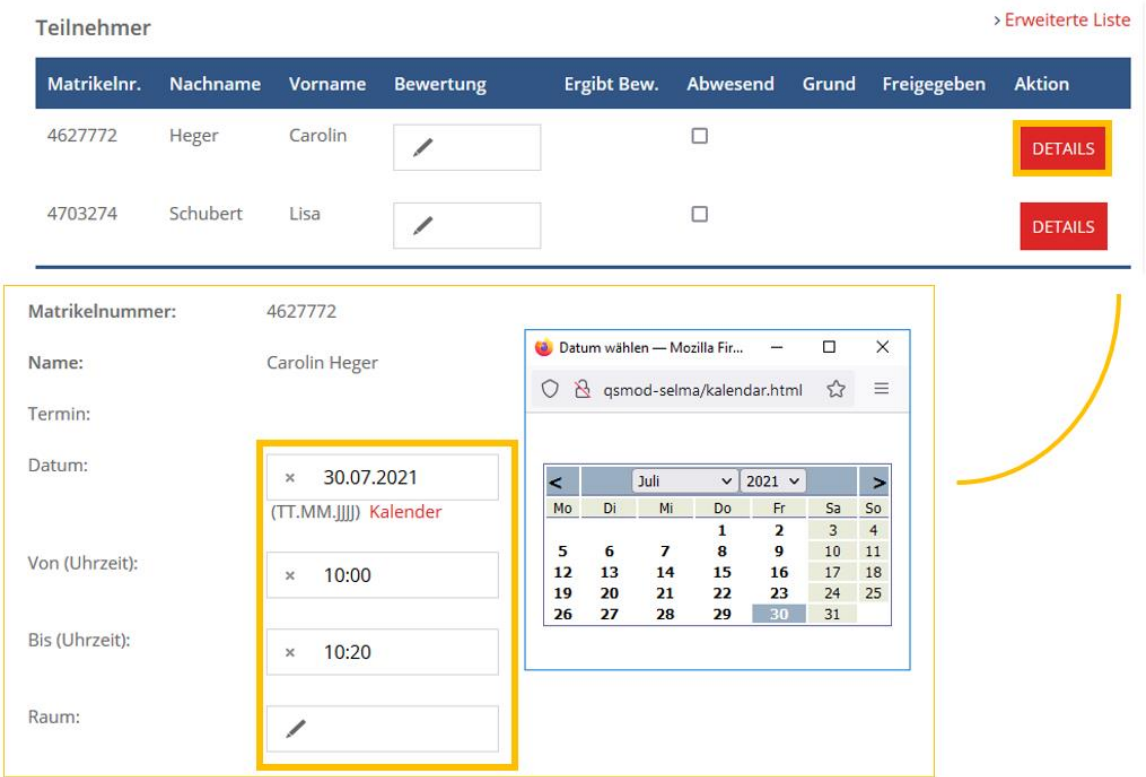

#### <span id="page-11-0"></span>**5. Prüfungen als Stellvertreter:in bewerten**

Füllen Sie den **[Antrag auf Stellvertretung](https://tu-dresden.de/intern/services-und-hilfe/servicedesks/am-slm-systeme/cn-am/stellvertreter)** aus und reichen Sie diesen bei Ihrem zuständigen Studienbüro ein. Wenn Sie als Stellvertreter:in freigeschaltet sind, können Sie mit der Prüfungsverwaltung anfangen.

Klicken Sie im linken Navigationsmenü auf die Schaltfläche **Stellvertretung**.

Hier finden Sie eine Übersicht aller Personen, für welche Sie stellvertretungsberechtigt sind.

Um Prüfungsleistungen zu organisieren, klicken Sie auf den Link **Prüfungsbewertung** unterhalb des jeweiligen zu vertretenden Lehrenden.

Die weitere Bearbeitung der Prüfungsleistungen erfolgt für Stellvertreter:innen analog zu den Arbeitsprozessen [Prüfungsleistungen bewerten](#page-1-1) bzw[. Bewertungen exportieren und importieren.](#page-7-0)

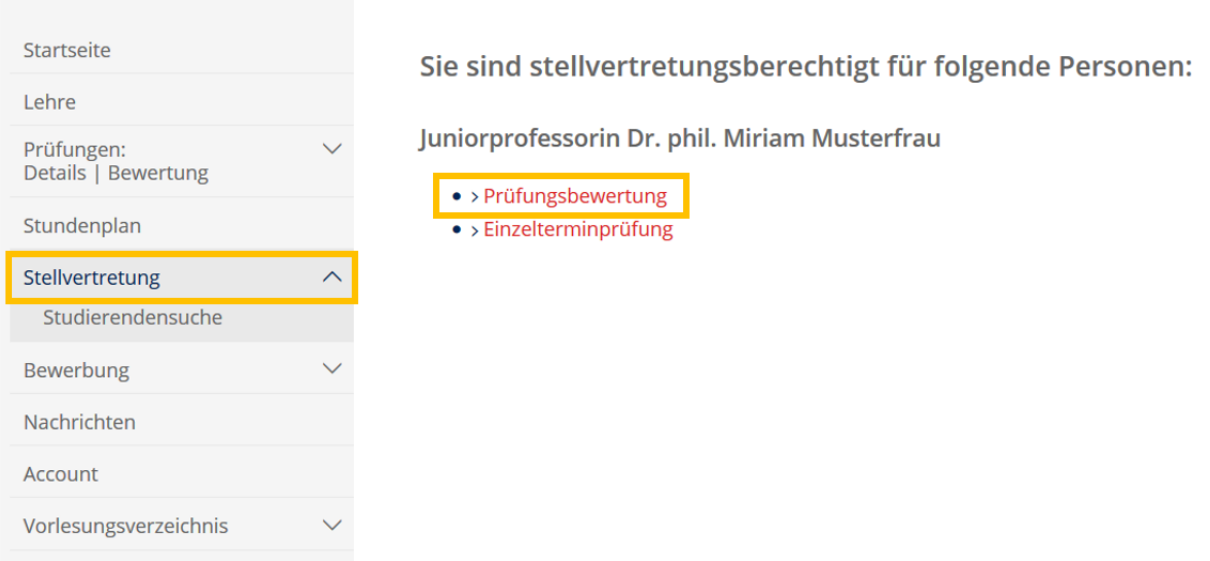

Um die Stellvertreter:inrolle zu verlassen, klicken Sie auf **Stellvertreter Modus verlassen: zur eigenen Startseite**. Sie werden zu Ihrer persönlichen Startseite navigiert und können Ihre eigenen Veranstaltungen und Prüfungen bearbeiten.

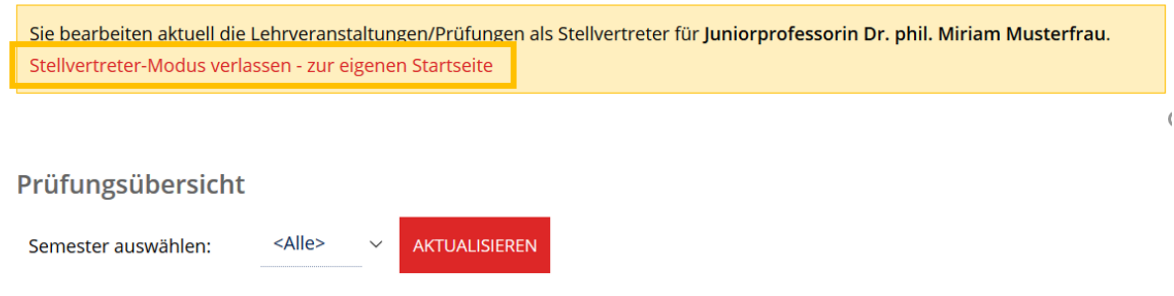